# 基于母型船数据库的操纵性预报操作指南

用户登录中国数值水池虚拟试验系统后,可完成系统提供的各类虚拟试验。虽然试验在 参数、求解器、计算结果等方面区别很大,但总体上来说操作过程基本相同,主要由四个部 分组成:1 试验创建;2 参数录入(前处理);3 计算求解;4 结果展示(后处理)。

登录系统后,点击页面左侧导航栏中的"船舶操纵性预报",从而进入该试验的管理页 面。如下图所示,该页面有关于船舶操纵性预报的主要功能介绍,以及该虚拟试验的相关特 色,其下为"我的试验"。

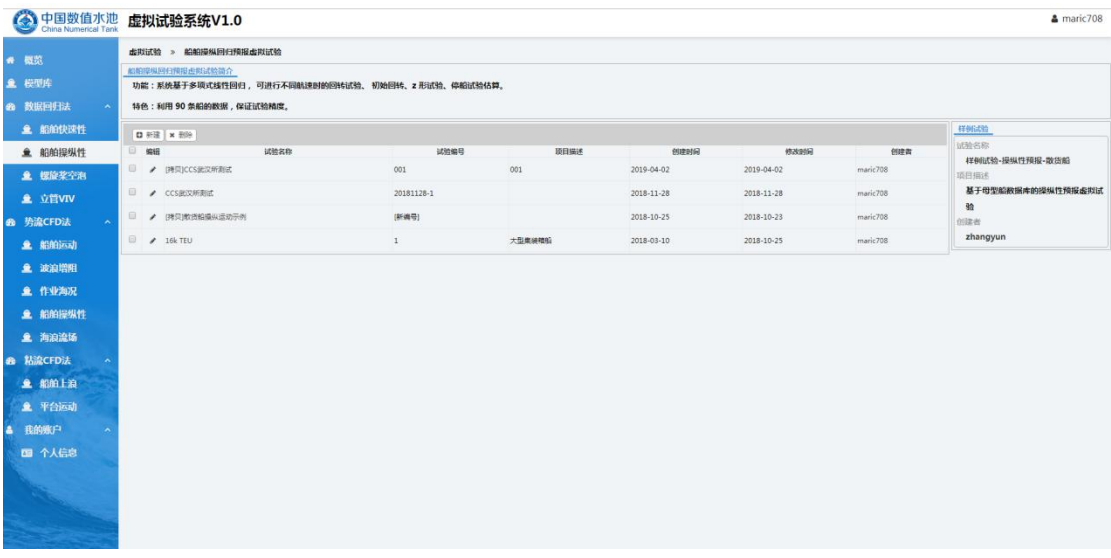

"我的试验"中给出用户做过的试验列表,该列表以时间顺序排序,可以在看到用户做 的每一个虚拟试验的概要信息,如试验名称、编号、描述、创建时间、修改时间等内容,用 户可在这里对试验进行创建核删除操作。

页面的右侧是船舶操纵性预报的"样例试验",如下图所示。样例试验是系统提供的已 经完成的典型试验,对系统中的所有注册用户开放,可给用户提供一定的参考,从而更好地 完成自己的虚拟试验。

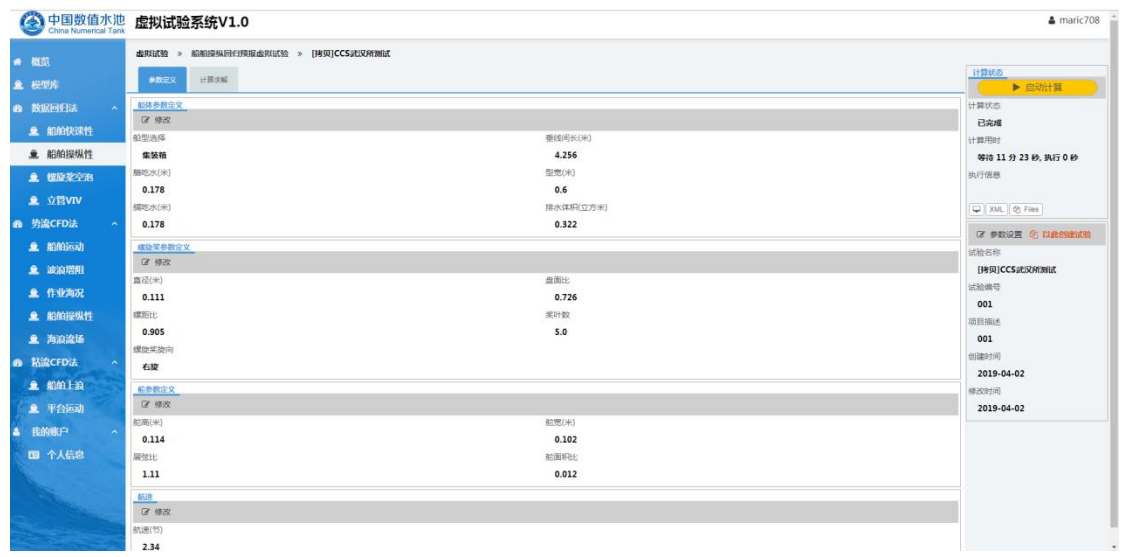

点击"样例试验"后,则进入样例试验的详情界面,可以看到样例试验的参数设置、求 解器的执行信息及试验的结果。这里,用户可以查看样例的所有信息,但不可以修改。

## 1.试验创建

系统提供了两种创建虚拟试验的方法,第一种是通过某个虚拟试验为范本来创建虚拟试 验。如下图所示,点开某个虚拟试验的详情页面,在这个页面的右侧用红色字体标出的字样 "以此创建试验",则弹出创建新试验的对话框,输入适当的试验名称、编号及描述,点击 确定即可完成新试验的创建。

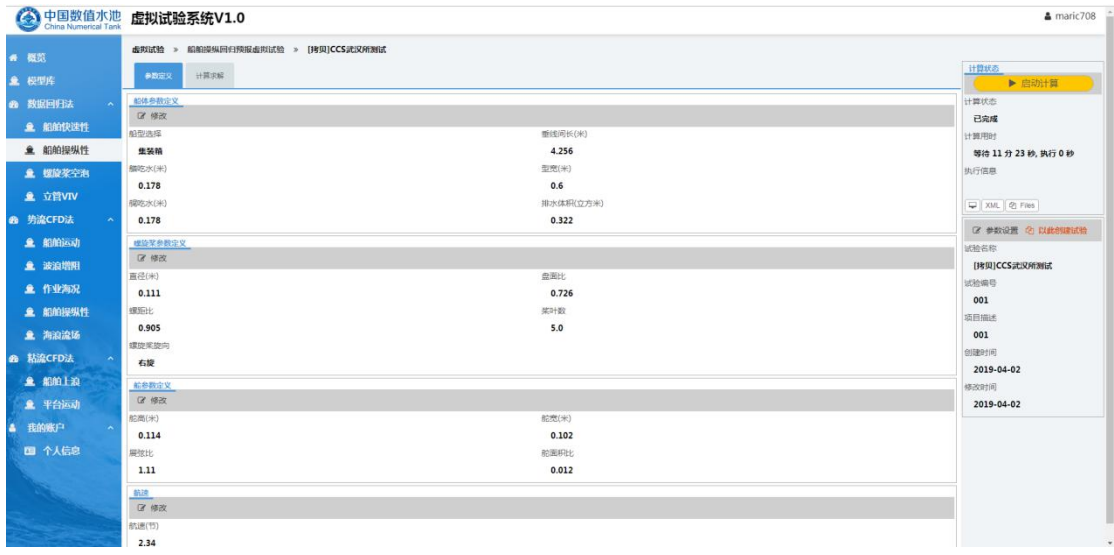

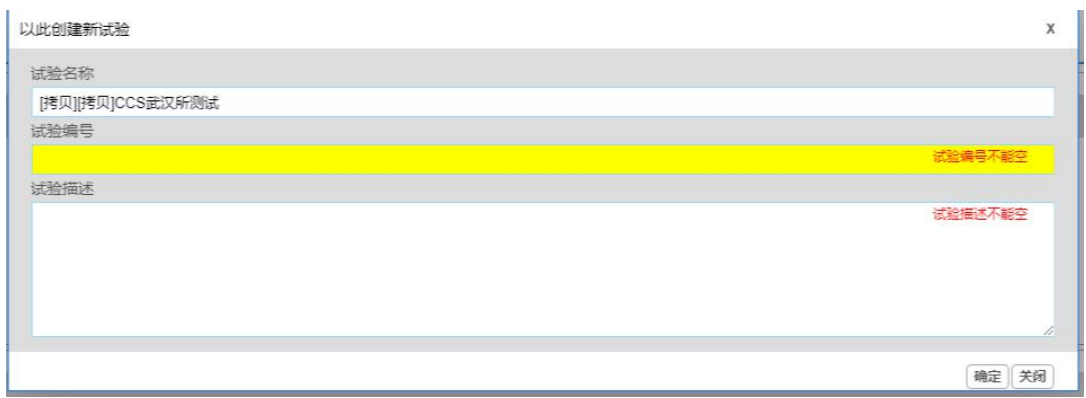

如下图所示,新试验创建后桨自动跳转到该试验的详情页面,可见通过这种方式创建的 新试验是样例试验的一个拷贝,其参数与样例试验相同,用户只需按实际情况修改部分参数 即可。因此,可将当前虚拟试验看成试验模板,起到初始化设定新试验参数的作用,系统推 荐通过这样的方式来创建新的虚拟试验。

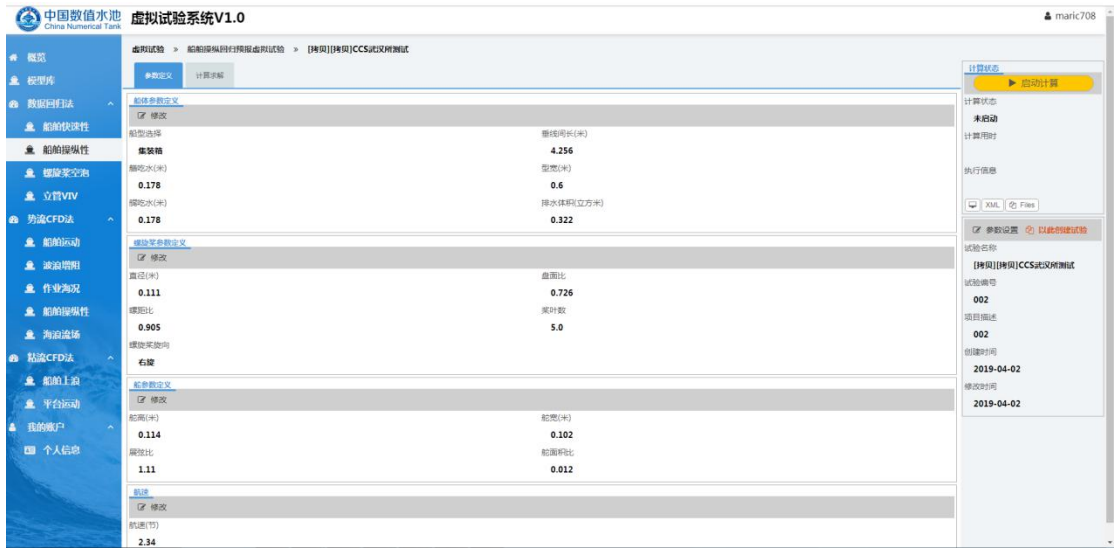

第二种创建新试验的方法是创建一个空白试验。如下图所示,通过点击"船舶操纵性预 报"中虚拟试验列表上方的"新建"按钮,同样会弹出对话框如下图。填入相应的信息,然 后点击确定,即可创建一个新的空白试验。

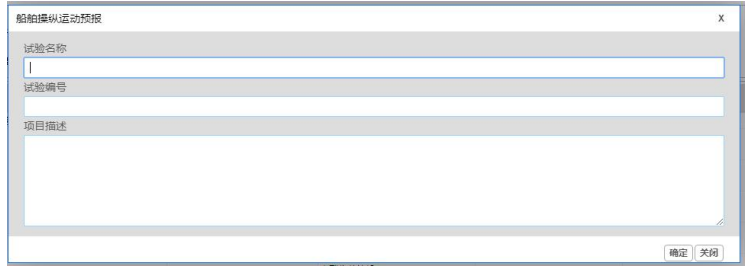

如下图所示,新空白试验创建后,同样会自动跳转到该虚拟试验的详情页面。可见通过 该方法创建的所有虚拟试验都是空白,需要用户手动输入所有的必填参数,方可进行计算,

## 该方法适用于有一定经验的用户。

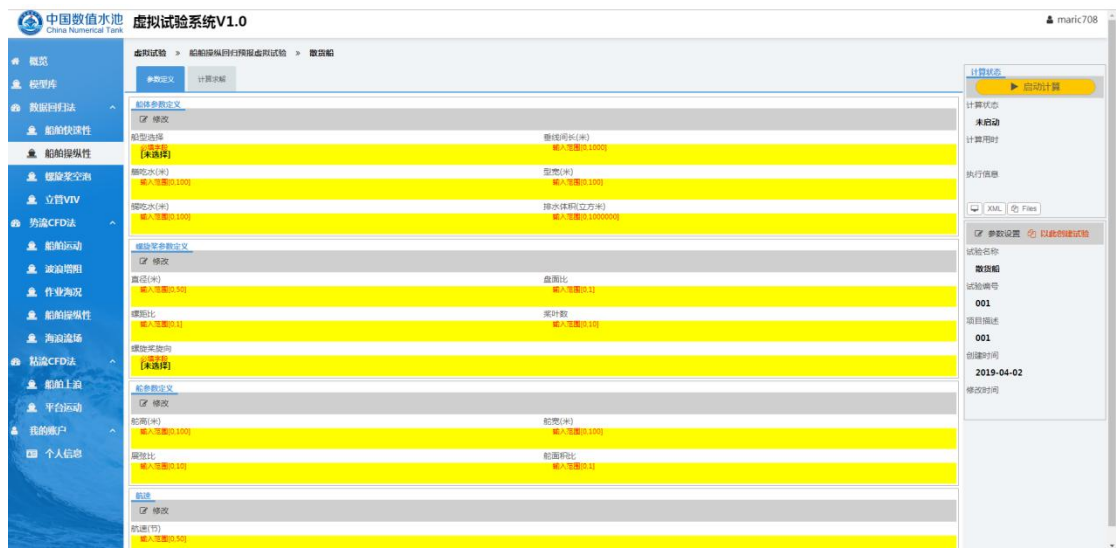

#### 2.参数录入

当一个新的虚拟试验创建口,用户需要对其参数进行适当的录入或修改,为确保结果的 准确,请确认所录入的参数符合实际情况。一个虚拟试验可大致分为文件型参数、单数值型 参数、表格型参数几种类型,介绍一下各种类型参数的录入方式。

2.1 船型参数

 $\overline{AB}$ 

在"输入"标签中,点击"船型参数"小标签下方的"修改"按钮,可进入如下图所示 页面,可以进行与船型相关参数的设置。按照所提示的信息输入正确的船型参数。其中船舶 类型为下来菜单,不需要用户输入,其余参数都需要用户手动输入。

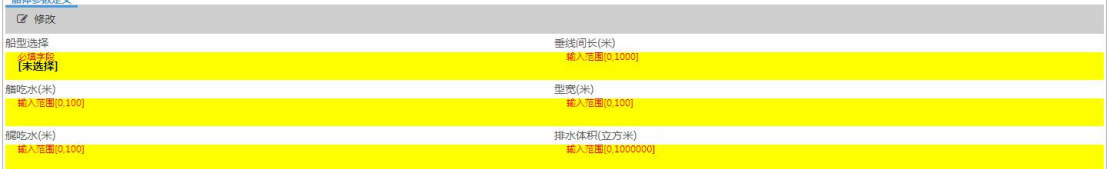

2.2 螺旋桨参数

点击"螺旋桨参数"小标签下方的"修改"按钮,可进入如下图所示页面,可以对螺旋 桨相关的参数进行设置,以下所有参数都需要用户手动输入。

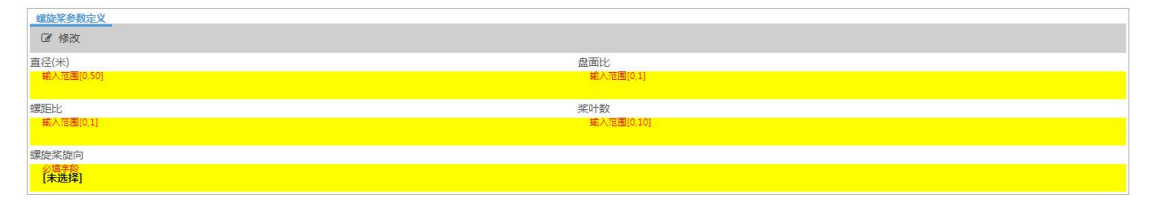

2.3 舵参数

点击"舵参数"小标签下方的"修改"按钮,可进入如下图所示页面,可以对舵相关的 参数进行设置,以下所有参数都需要用户手动输入。

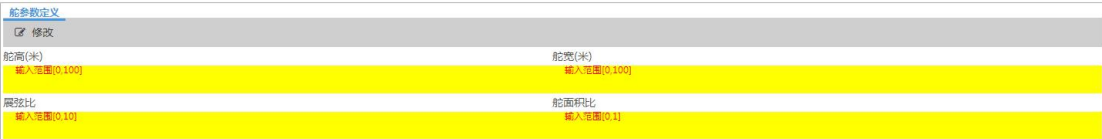

2.4 航速

点击"航速"小标签下方的"修改"按钮,可进入如下图所示页面,可以对航速参数进 行设置。

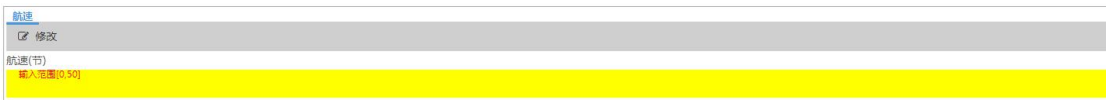

### 3.计算求解

全部参数正确设置后,可启动求解器进行计算。如下图所示红色方框内,求解器的启动 及计算状态展示在整个页面的右下方。

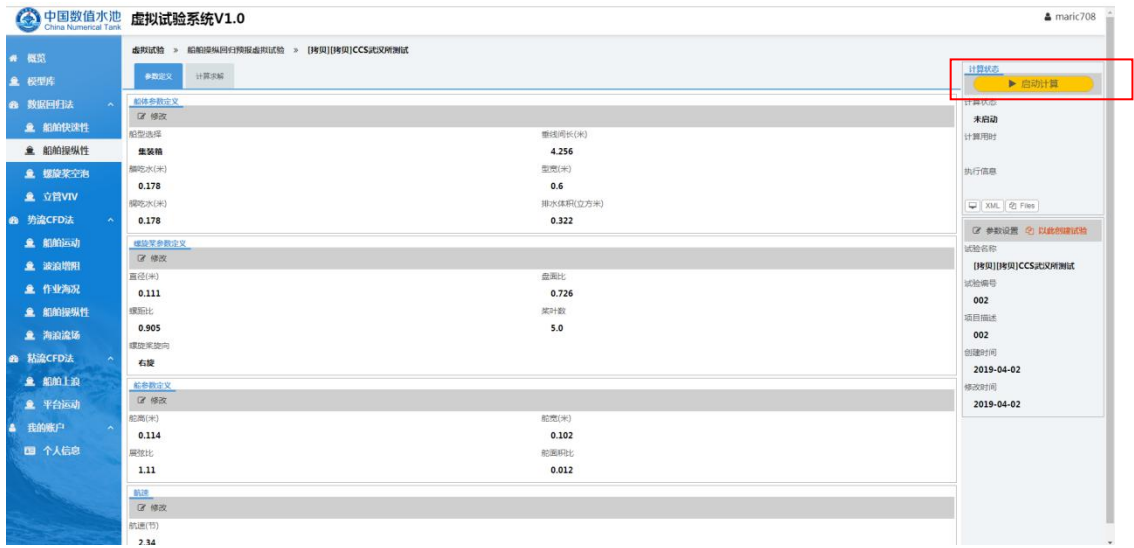

如下图所示,点击"启动计算"按钮,会弹出启动确认对话框,点击确定按钮即可启动 计算。

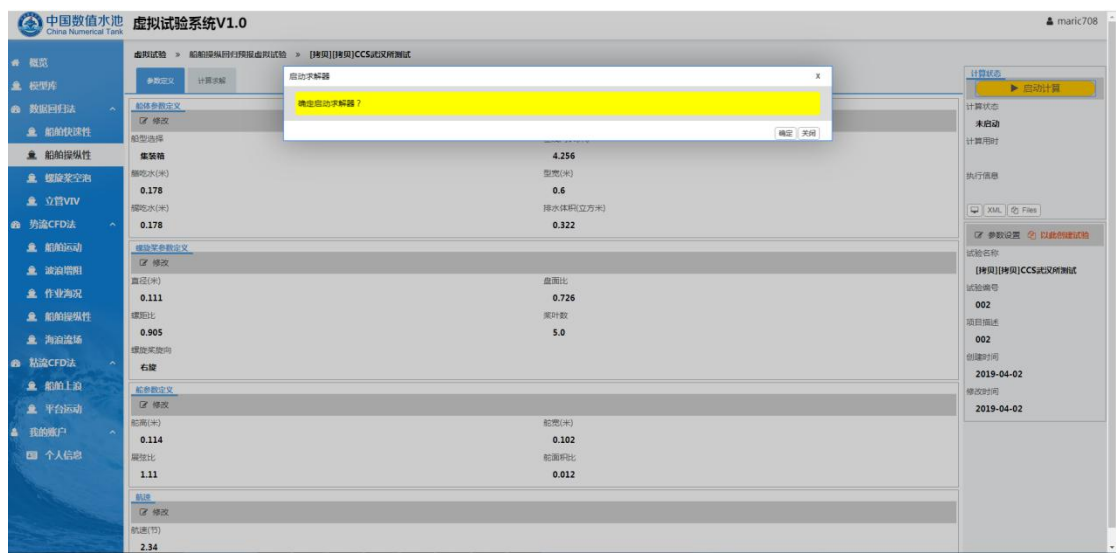

如果用户录入的参数不符合计算条件时,计算将无法启动,并会弹出对话框进行提示, 请用户按照提示的要求来填写相关的参数,以确保试验能够正确,顺利的进行。

# 4.结果展示

当求解器执行结束后,可切换到"输出"标签对应的页面来看本次虚拟试验的结果,试 验结果可分为以下几类:

4.1 虚拟试验报告

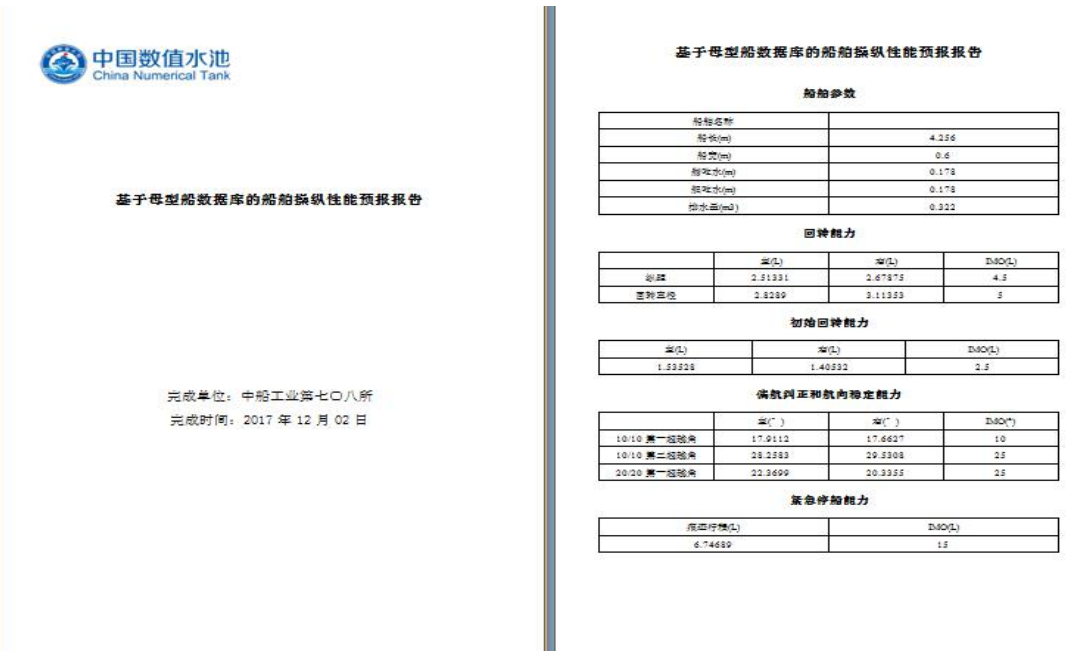